## D-15 Test

| Carrier 🗢        | 8:34 PM   |                   | ,<br>, |                                                        |
|------------------|-----------|-------------------|--------|--------------------------------------------------------|
| D-15 Test        |           |                   |        | The first tab is something like this.                  |
| Value 7 (two up) |           |                   |        | There are five kinds of value,                         |
| Default          | Half      | 1.5T              | 2.0T   | 7, 6, 5, 4, and 3.                                     |
| sRGB             | sRGB      | sRGB              | sRGB   | Default, Half, 1.5T and 2.0T is the saturation.        |
| Adobe            | Adobe     | Adobe             | Adobe  |                                                        |
|                  |           |                   |        | sRGB and Adobe (AdobeRGB) is an RGB conversion method. |
| Value 6 (one up) |           |                   |        |                                                        |
| Default          | Half      | 1.5T              | 2.0T   |                                                        |
| sRGB             | sRGB      | sRGB              | sRGB   |                                                        |
| Adobe            | Adobe     | Adobe             | Adobe  |                                                        |
| 1<br>Test        | 2<br>Exam | <b>3</b><br>CoE 1 | Coe 2  |                                                        |

There are 40 test patterns in total, depending on the difference in value, saturation and RGB conversion method.

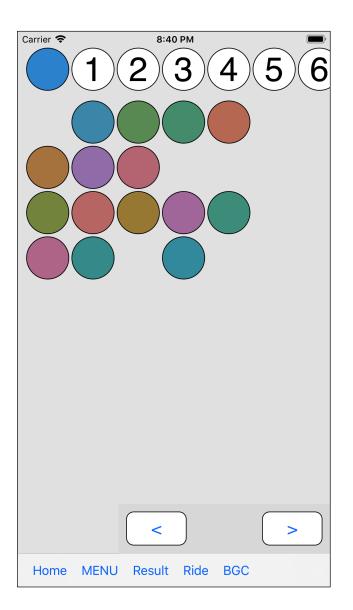

Value 6 (one up)

Saturation 1.5T

RGB conversion method sRGB

Pushing this button, such a view appears.

(The background color can be changed. This example has a gray scale of 230.)

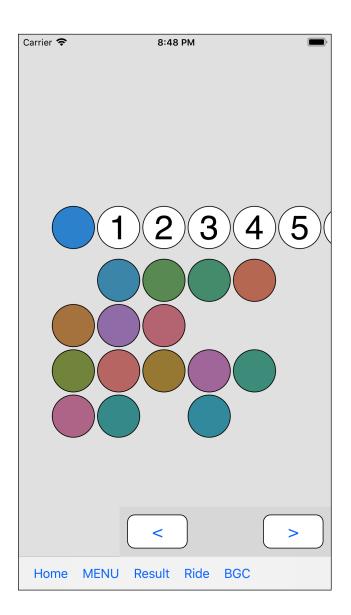

- cap
- foundation view
- · entire unallocated cap
- button view

In this view, you can move these.

I suppose that you can arrange them side by side in an easily viewable position.

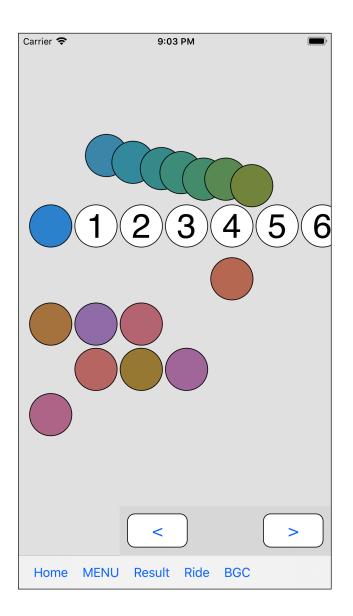

For example, overlapping like this may make it easy to understand the color difference.

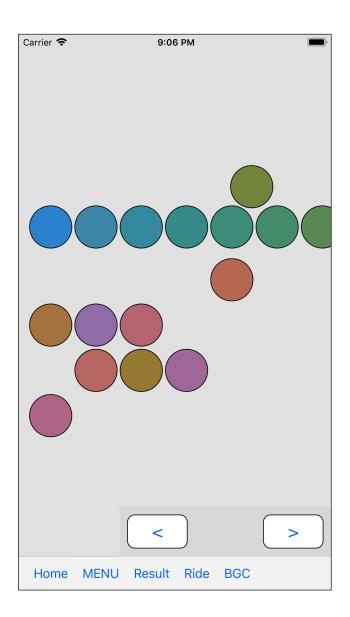

If you think that this is OK, please put it on.

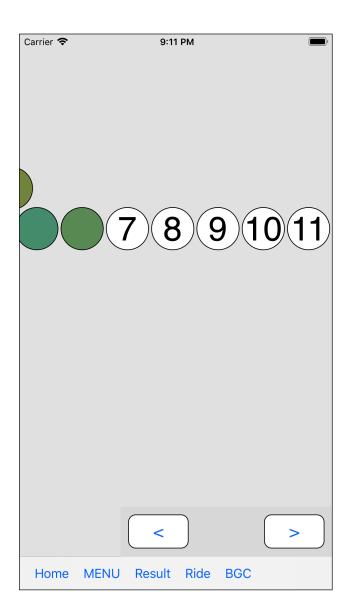

When you move the foundation view, it becomes so.

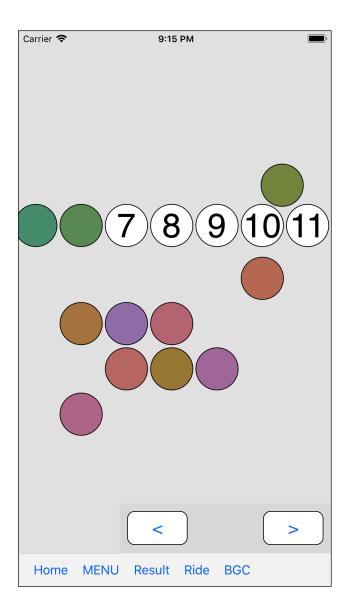

When you press the lower right arrow button, all of the unplaced cap will move like this.

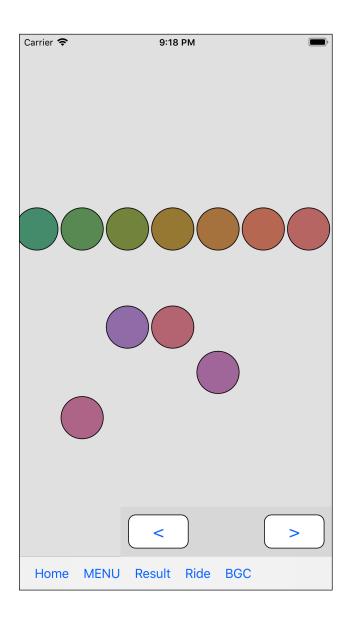

Please put it on.

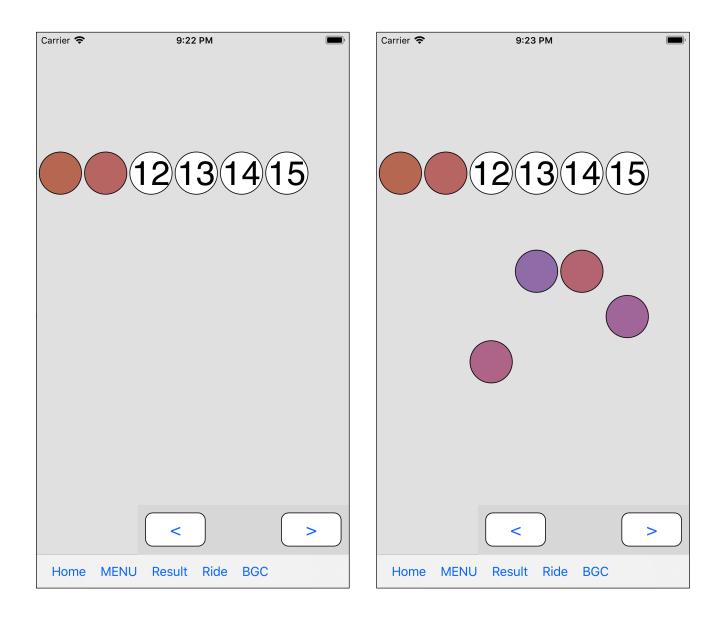

Again, use the arrow button on the bottom right to move the unplaced cap.

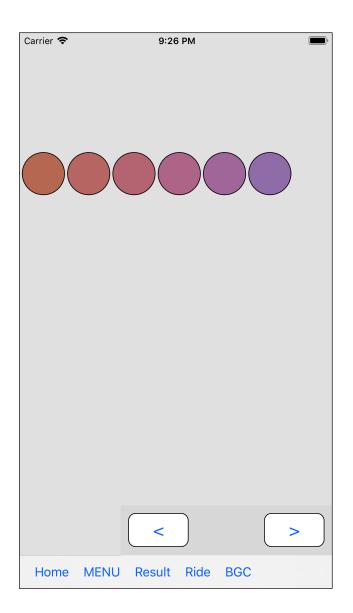

With that, it is finished.

After this, when you press the third "Result" button on the tool bar, a diagram of the test result as shown below will appear.

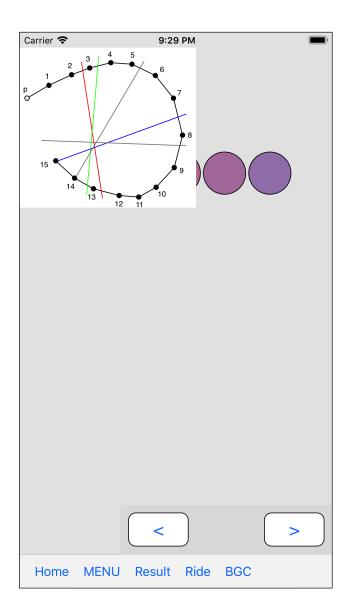

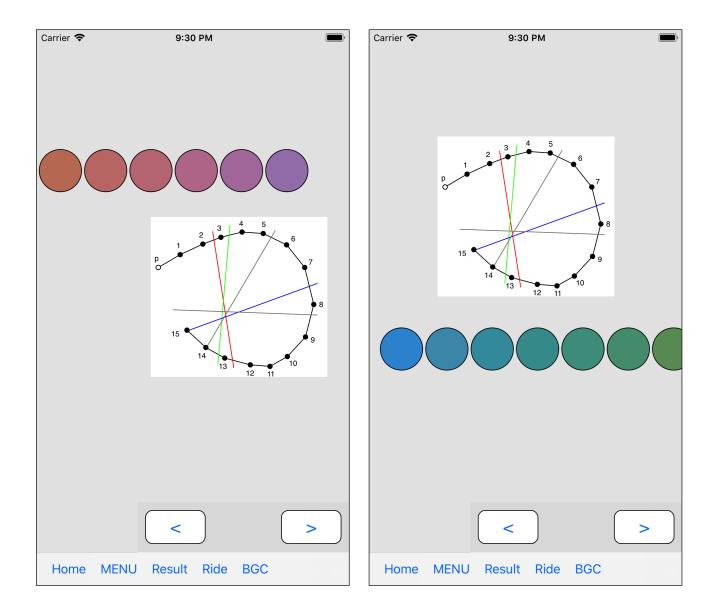

The diagram of the test result can also be moved.

In addition, the diagram of the test result disappears when you double tap it.

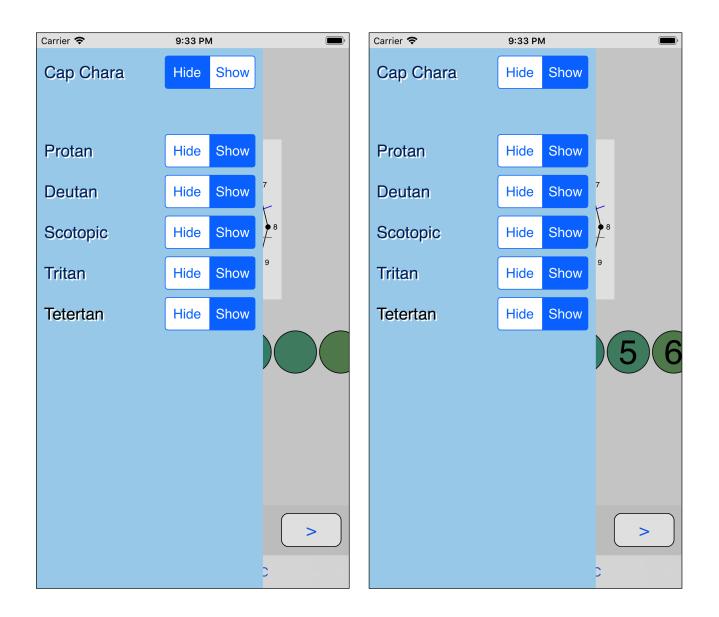

Pressing the second "MENU" button on the toolbar will bring up such a setting view.

If you hide the letters on the top of the cap, numbers are displayed above the caps as follows.

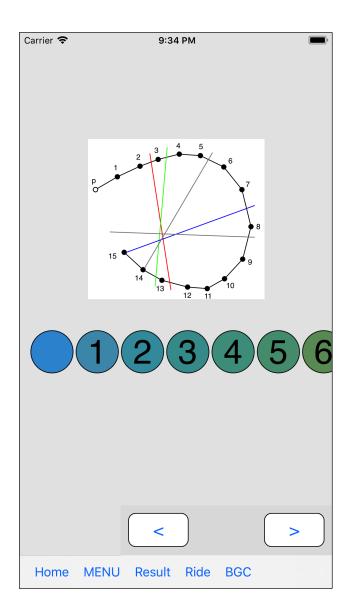

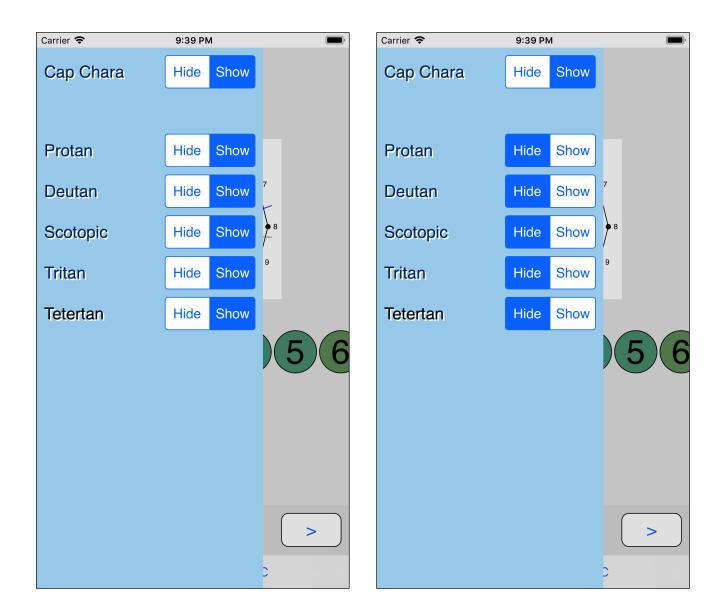

In the setting view, the bottom five are the display of the confusion line of the result diagram and the specification of hiding.

If you hide all of them like this, confusion lines will not be displayed at all, as shown in the following diagram.

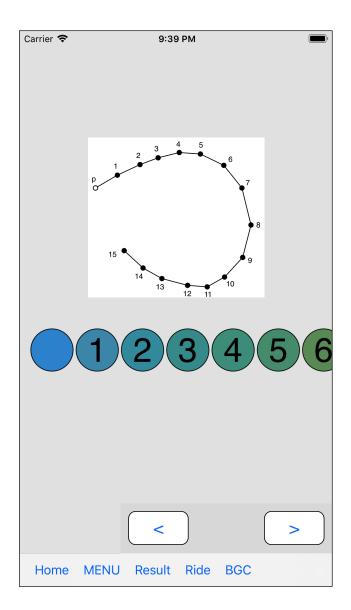

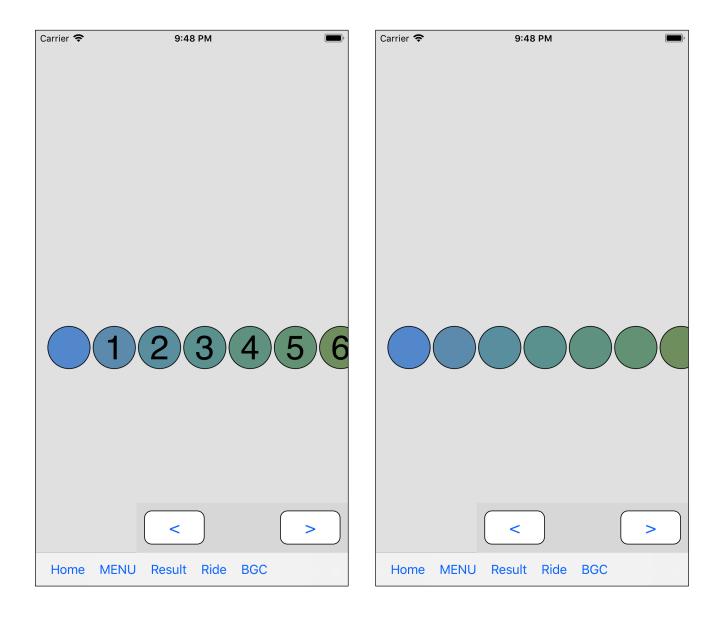

if you disappear the diagram of the result and also hide the character of the cap, it becomes like this.

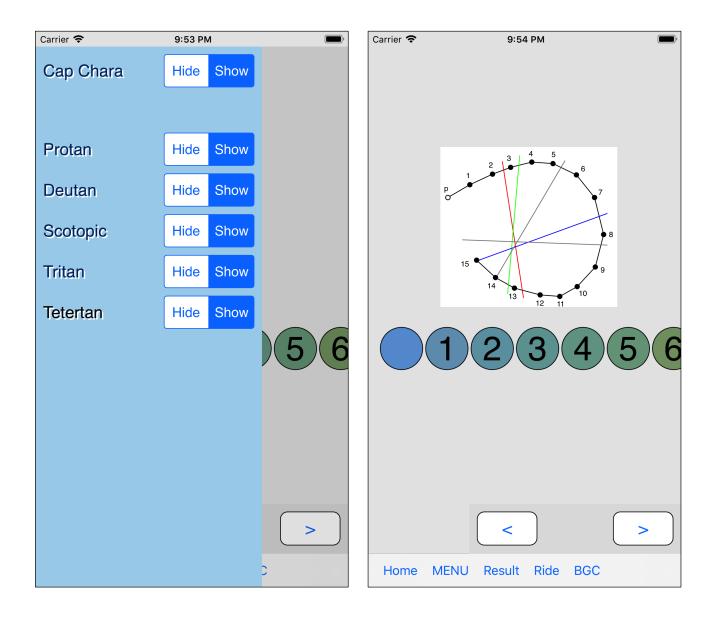

As long as you do not return to the home and start a new test, if you designate again, the cap letters and confusion lines will also be displayed in this way.

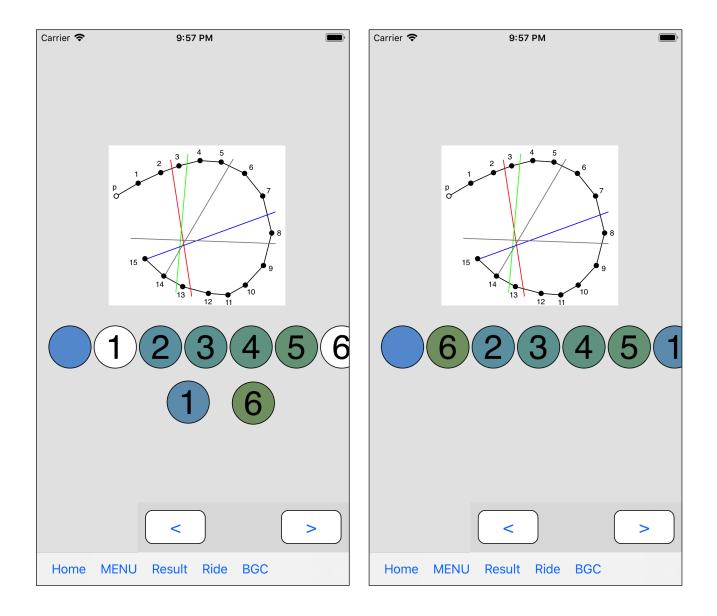

Try removing caps 1 and 6 from the above state, and when you replace them, you will see the following diagram.

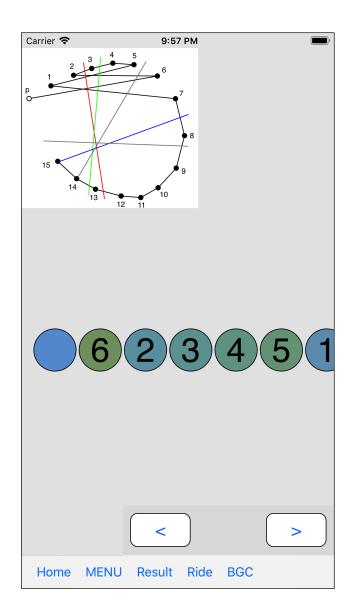

This is the result of pressing the Result button after swapping.

This result shows as following,

- 1 5 It is parallel with confusion line of Tetertan
- 2 6 It is parallel with confusion line of Tritan.

So it means that there is a high possibility that it is Triteranopia.

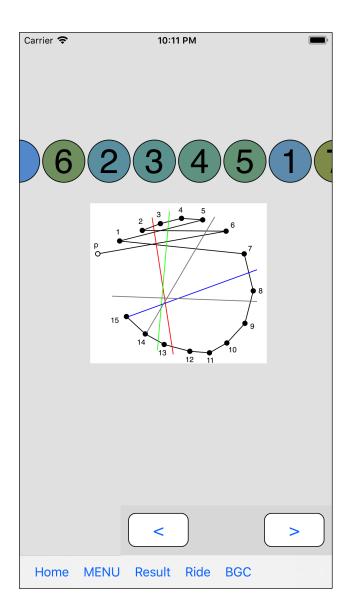

It might be easy to understand if you put it like this.

When you press the BGC (Background Color) button on the far right of the tool bar, a slider appears specifying the background color as follows.

In this state, all control will concentrate on the slider and nothing else can be done.

Only the slider view here is not going to be closed by long pressing.

Other than this slider view can be closed by long pressing.

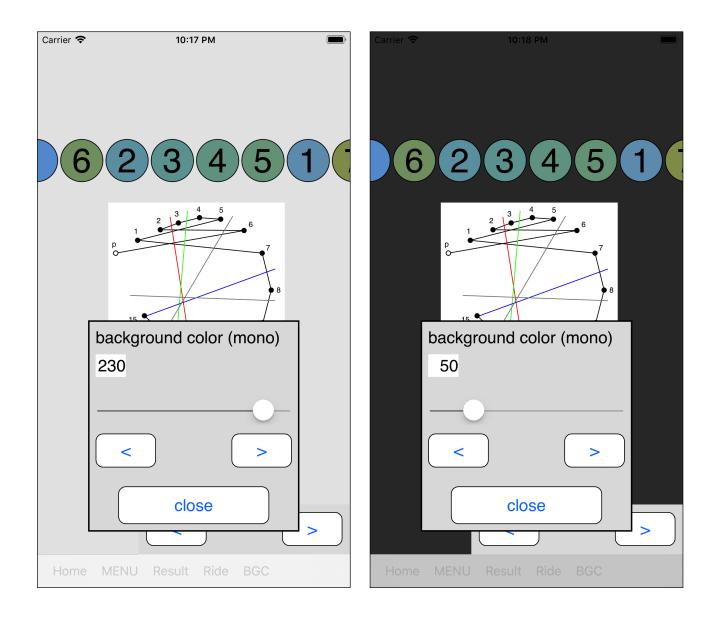

If you drop the value to 50, it will be something like this.

When you press the fourth button on the toolbar, "Ride", immediately put the cap in the right order as follows.

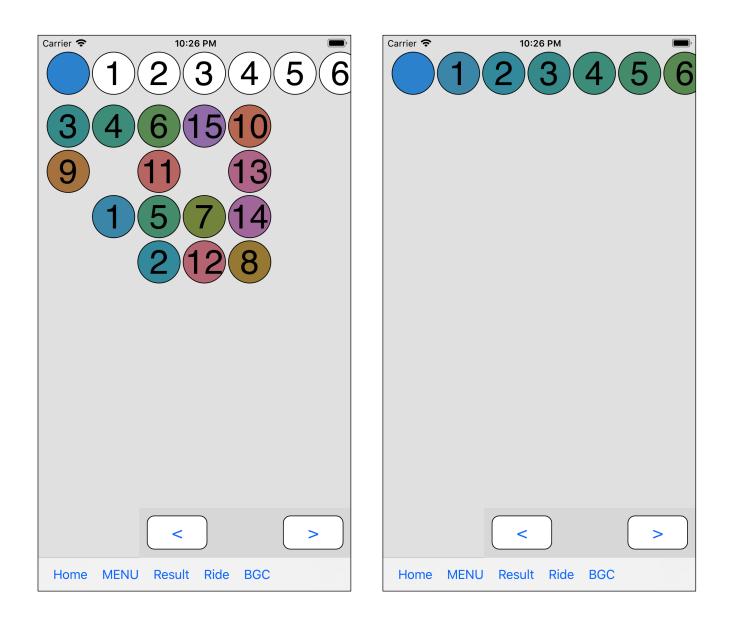

This function is assumed to use like "remove it after getting on."

Because, as long as you do not put all the caps, the resulting diagram will not be displayed.

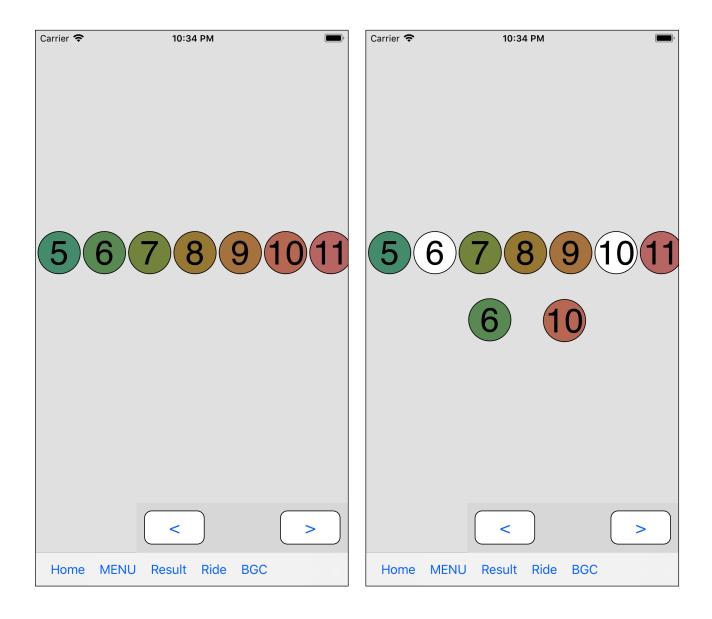

Like this, remove 6 and 10 and replace them.

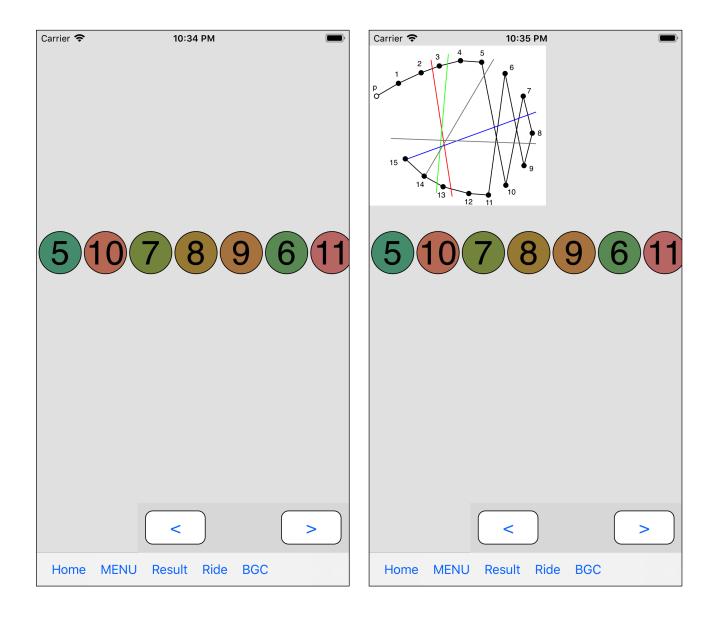

Then, when you press the "Result" button, a line parallel to Protan and Deutan appears.

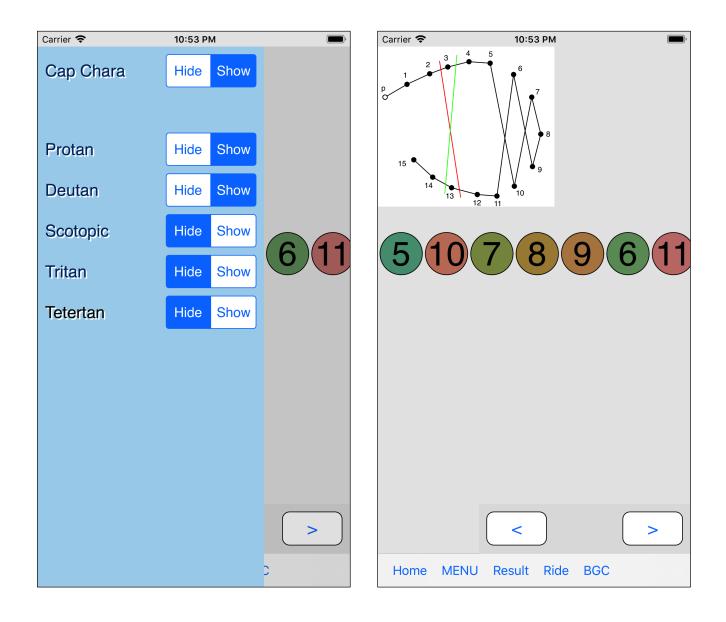

In this way, it is easy to understand a line parallel to Protan and Deutan appears.

"Try to replace the aim by oneself."

The command "Ride" is supposed to be like such a thing.

Something like replacing displaying the result diagram is able to done as many times as you want unless you do "return to home".